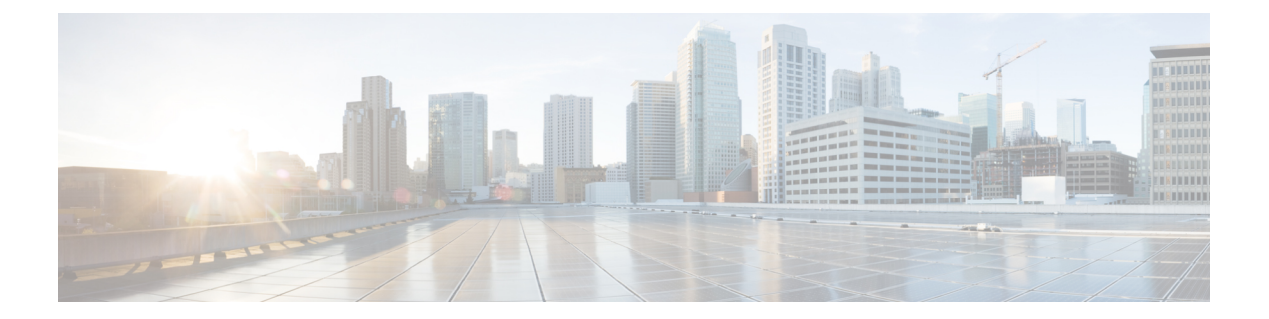

# 電話の更新

この章では、[電話の更新 (Update Phones) 1オプションを使用して、類似した電話のグループの デバイス プールまたはコーリング サーチ スペースの変更や追加など、電話の設定を更新する方 法について説明します。クエリまたはカスタム ファイルのいずれかを使用して、更新する既存 の電話機レコードを検索できます。電話機レコードを見つけたら、更新パラメータの定義に進む ことができます。

- [クエリを使用した電話機の更新](#page-0-0), 1 ページ
- カスタム [ファイルを使用した電話機の更新](#page-2-0), 3 ページ
- [更新パラメータの選択](#page-3-0), 4 ページ
- [電話の更新フィールドの説明](#page-4-0), 5 ページ

## <span id="page-0-0"></span>クエリを使用した電話機の更新

更新する電話機を特定するためのクエリを作成します。次の手順に従って電話機を特定した後、 更新パラメータを選択する必要があります。

### 手順

<span id="page-0-1"></span>ステップ **1** [一括管理(Bulk Administration)] > [電話(Phones)] > [電話の更新(Update Phones)] > [クエリ (Query)] の順に選択します。

[電話機更新クエリ(Update Phones Query)] ウィンドウが表示されます。

- すべての電話を更新するには、クエリを指定せずに、[検索 (Find) ] をクリックしま す。この手順の残りをスキップして、電話機の更新パラメータの選択手順に進みます。 (注)
- ステップ **2** [電話の検索(FindPhone where)]ドロップダウンリストボックスから、次の条件のいずれかを選 択します。
	- •デバイス名 (Device Name)
	- 説明
- [電話番号 (Directory Number) ]
- [コーリングサーチスペース(Calling Search Space)]
- [デバイスプール(Device Pool)]
- デバイスタイプ(Device Type)
- コールピックアップ グループ (Call Pickup Group)
- ・LSC ステータス (LSC Status)
- LSC 有効期日 (LSC Expires)
- LSC 発行者
- LSC 発行者有効期限
- 認証文字列(Authentication String)
- 参照先
- 電話ロード名 (Phone Load Name)
- デバイス プロトコル(Device Protocol)
- セキュリティ プロファイル(Security Profile)
- 最後のアクティブ(Last Active)
- 最終登録
- 新しいデバイスに LSC が発行されていない場合、[LSC 有効期日 (LSC Expires) 1およ び [LSC 発行元の有効期日(LSC Issuer Expires by)] フィールドのステータスは [該当な し(NA)]" "に設定されます。 (注)

[LSC有効期限(LSC Expires)] フィールドと [LSC発行者有効期限(LSC Issuer Expires by)] フィールドのステータスは、Cisco Unified Communications Manager 11.5(1) へのアッ プグレード前に LSC がデバイスに発行された場合に [不明(Unknown)]" "に設定され ます。

2番目の「電話の検索 (Find Phone where) 1ドロップダウン リスト ボックスから、次の条件のいず れかを選択します。

- が次の日付より前 (is before)
- •が次の文字列と等しい (is exactly)
- が次の日付より後 (is after)
- •が次の文字列で始まる (begins with)
- が次の文字列を含む (contains)
- •が次の文字列で終わる (ends with)
- が次の文字列と等しい(is exactly)

•が空である (is empty)

•が空ではない (is not empty)

- <span id="page-2-1"></span>ステップ **3** 必要に応じて、適切な検索テキストを指定します。 データベースに登録されているすべての電話機を検索するには、検索テキストを何も入 力せずに [検索 (Find) ] をクリックします。 ヒント
- ステップ **4** さらにクエリを定義して複数のフィルタを追加するには、[絞り込み(Search Within Results)] チェックボックスをオンにして、ドロップダウン ボックスから [AND] または [OR] を選択し[、ス](#page-0-1) [テップ](#page-0-1) 2, (1 ページ) と[ステップ](#page-2-1) 3, (3 ページ) を繰り返します。
- **ステップ5** [検索 (Find)]をクリックします。 検出された電話の一覧が表示されます。[電話の更新(Update Phones)] ウィンドウに、選択した 電話機の詳細が表示されます。

### 次の作業

電話機の更新手順を完了するには、[更新パラメータの選択](#page-3-0), (4 ページ) に進みます。

## <span id="page-2-0"></span>カスタム ファイルを使用した電話機の更新

更新する電話機を特定するためのカスタム ファイルを作成します。次の手順に従って電話機を特 定した後、更新パラメータを選択する必要があります。

bat.xlt を使って作成した挿入トランザクション ファイルまたはエクスポート トランザクショ ン ファイルを、更新トランザクションに使用しないでください。代わりに、更新する必要の ある電話機レコードの詳細を含むカスタム ファイルを作成する必要があります。更新トラン ザクションには、このファイルだけを使用してください。 (注)

はじめる前に

- **1** 更新する必要のあるデバイスを特定します。
- **2** 以下の各オプションがそれぞれ別の行に配置されたテキスト ファイルを作成します。
	- デバイス名
	- 電話番号
	- 説明

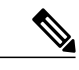

カスタム更新ファイルにデバイス名、説明、または電話番号の値を入力します。カスタム更新 ファイルに見出しを含める必要はありません。 (注)

**3** テキスト ファイルを Cisco Unified Communications Manager サーバにアップロードします。[サー](cucm_b_bulk-administration-guide-1201_chapter_010.pdf#unique_61) [バへのファイルのアップロードを](cucm_b_bulk-administration-guide-1201_chapter_010.pdf#unique_61)参照してください。

### 手順

- ステップ **1** [一括管理(Bulk Administration)] > [電話(Phones)] > [電話の更新(UpdatePhones)] > [カスタム ファイルの使用 (Use Custom File) 1の順に選択します。 [電話の更新(カスタム) (Update Phones Custom Configuration)] ウィンドウが表示されます。
- ステップ **2** [電話の更新(Update Phones where)] ドロップダウン リスト ボックスで、次の条件から作成した カスタム ファイルのタイプを選択します。
	- •デバイス名 (Device Name)
	- [電話番号 (Directory Number) ]
	- 説明
- ステップ **3** カスタムファイルのリストで、この更新操作用のカスタムファイルのファイル名を選択します。
- ステップ **4** [検索(Find)] をクリックします。 適切なクエリ結果が表示されない場合は、カスタム ファイルの選択を変更できます。

#### 次の作業

電話機の更新手順を完了するには、[更新パラメータの選択](#page-3-0), (4 ページ) に進みます。

## <span id="page-3-0"></span>更新パラメータの選択

更新する電話を特定したら、パラメータを選択し、それらの電話を更新するための値を定義でき ます。

### 手順

- ステップ **1** [電話の更新クエリ(Update Phones Query)] ウィンドウで、[次へ(Next)] を選択します。 [電話の更新(Update Phones)] に、選択しているクエリのタイプが表示されます。クエリのタイ プを変更する場合は、[戻る (Back) ] をクリックします。
- ステップ **2** 更新する前にユーザをログアウトするには、[更新する前にユーザをログアウトする(LogoutUsers before Update)] チェックボックスをオンにします。

フィールドが選択されていない場合、ユーザを一括してログアウトするために、このオプション を使用できます。

- ステップ **3** クエリまたはカスタム ファイルで定義したすべてのレコードで更新する設定を指定します。更新 する複数のパラメータを選択できます。パラメータの説明については、表 1[:電話を更新する際](#page-5-0) [のフィールドの説明](#page-5-0), (6ページ)を参照してください。
- ステップ **4** 更新するフィールドの左側にあるチェックボックスをオンにします。 この操作によって、フィールドの既存の値を上書きするよう BAT に指令が出されます。
	- 更新チェックボックスをオンにしたフィールドのみが BAT によって更新されることに 注意してください。 (注)
- ステップ5 オンにしたパラメータの[値 (Value) ] フィールドに、新しい値を入力するか、リスト ボックス から値を選択します。
- ステップ **6** [電話のリセット/リスタート(Reset/Restart Phones)] 領域で、次のいずれかをオンにします。
	- [電話のリセット/電話のリスタート/設定の適用を実行しない(Don'tReset/Restart phones/Apply Config)]:後でデバイスのリセット/リスタートを実行します。
	- [電話のリセット(Reset phones)]:電話機をリセット(電源の入れ直し)します。
	- [電話のリスタート(Restart phones)]:電源を入れ直さずに電話機をリセットします。
	- [設定の適用(Apply Config)]:最後のリセット以降に変更された設定のみをリセットしま す。
- ステップ **7** 必要な電話パラメータを更新します。フィールドの説明については、表 1[:電話を更新する際の](#page-5-0) [フィールドの説明](#page-5-0), (6 ページ)を参照してください。
- ステップ **8** レコードを更新するためのジョブを作成するには、[送信(Submit)] をクリックします。 [一括管理(Bulk Administration)] メイン メニューの [ジョブスケジューラ(Job Scheduler)] オプ ションを使用して、このジョブをスケジュールまたはアクティブにします。

#### 関連トピック

BAT ログ [ファイル](cucm_b_bulk-administration-guide-1201_chapter_01001110.pdf#unique_110) [ジョブのスケジュール設定の管理](cucm_b_bulk-administration-guide-1201_chapter_01001101.pdf#unique_107)

## <span id="page-4-0"></span>電話の更新フィールドの説明

次の表で、電話を更新する際に表示される可能性のあるすべてのフィールドの説明を記載します。 デバイス タイプによっては、電話の設定項目の一部は必要ありません。

一部のフィールドには、Cisco Unified Communications Manager からの値が表示されます。それら の値は、Cisco Unified Communications Manager Administration で設定する必要があります。

(注)

一部のフィールドには2つのチェックボックスがあることに注意してください。最初のチェッ クボックスは、そのフィールドを更新する必要があるかどうかを決定し、2 番目のチェック ボックスはそのフィールドに使用する値を決定(オン/オフ)します。

 $\omega$ ヒント

フィールドを更新する必要がある場合は、最初のチェックボックスをオンにした上で、2 番目 のフィールドをオンにして、オンになっている値を選択した電話に適用します。たとえば、[応 答不可(DoNotDisturb)]フィールドの最初のチェックボックスをオンにして、2番目のチェッ クボックスをオフのままにすると、[応答不可(Do Not Disturb)]フィールドのオフにされてい る値で電話が更新されます。

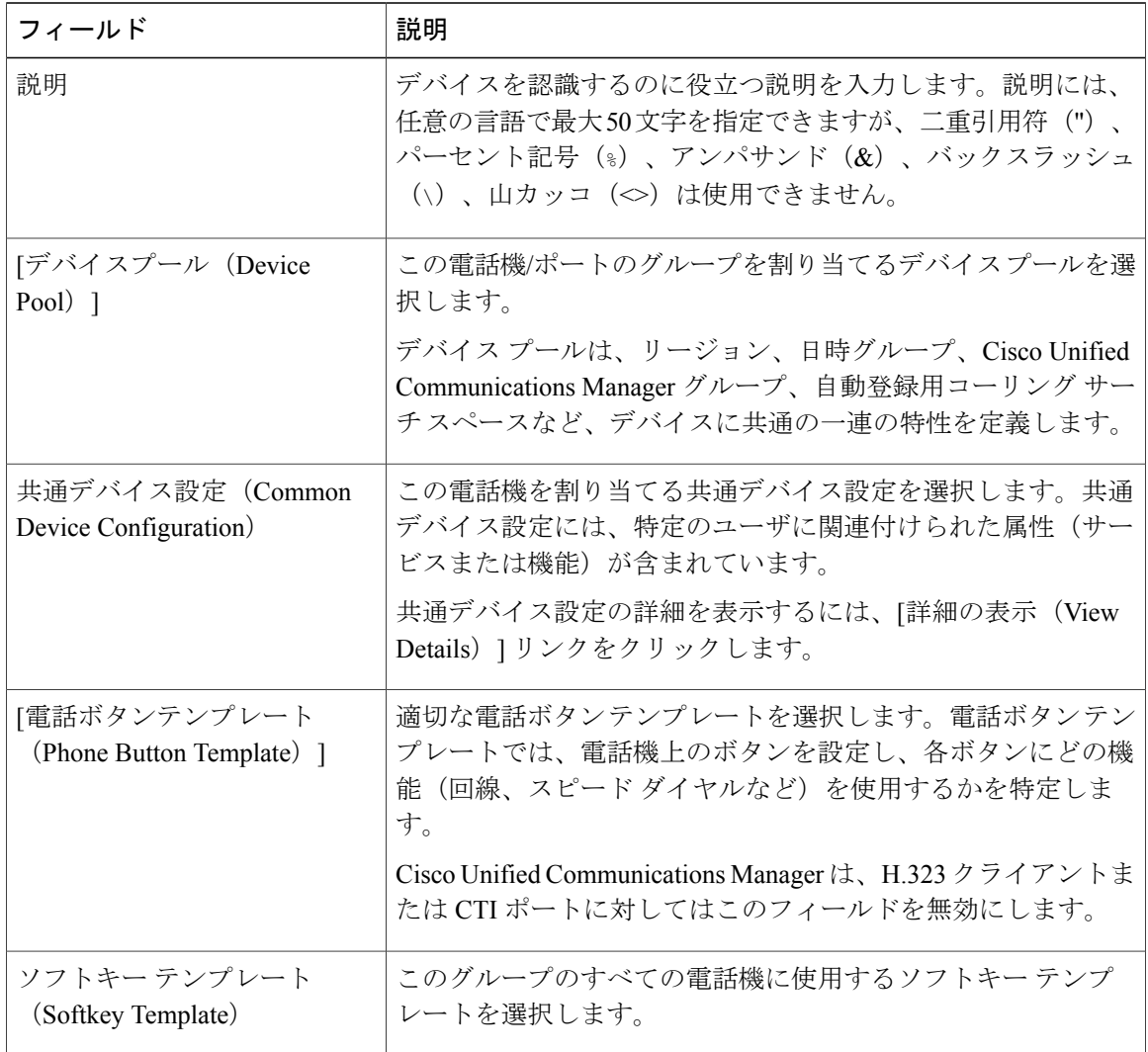

#### <span id="page-5-0"></span>表 **1**:電話を更新する際のフィールドの説明

 $\mathbf{I}$ 

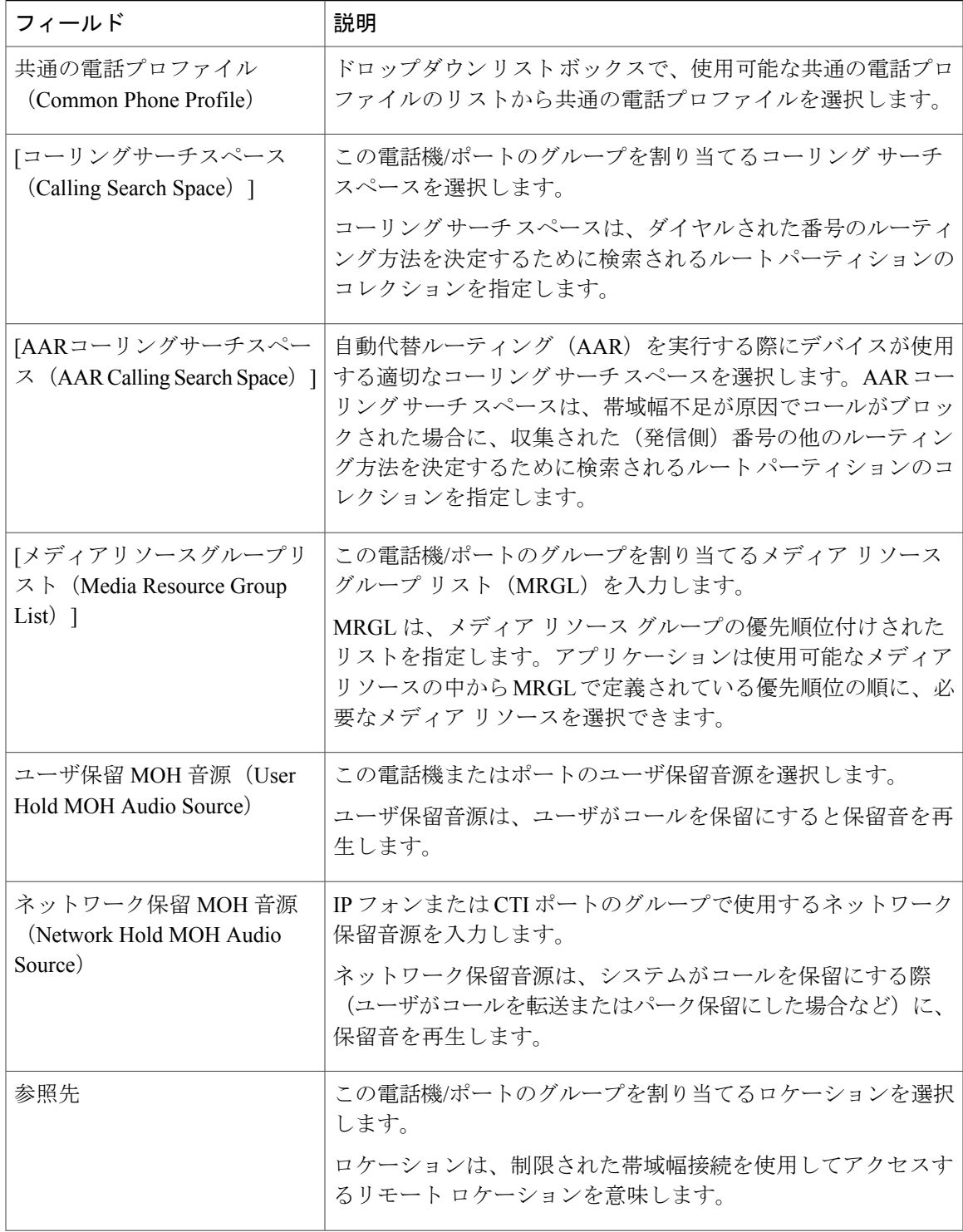

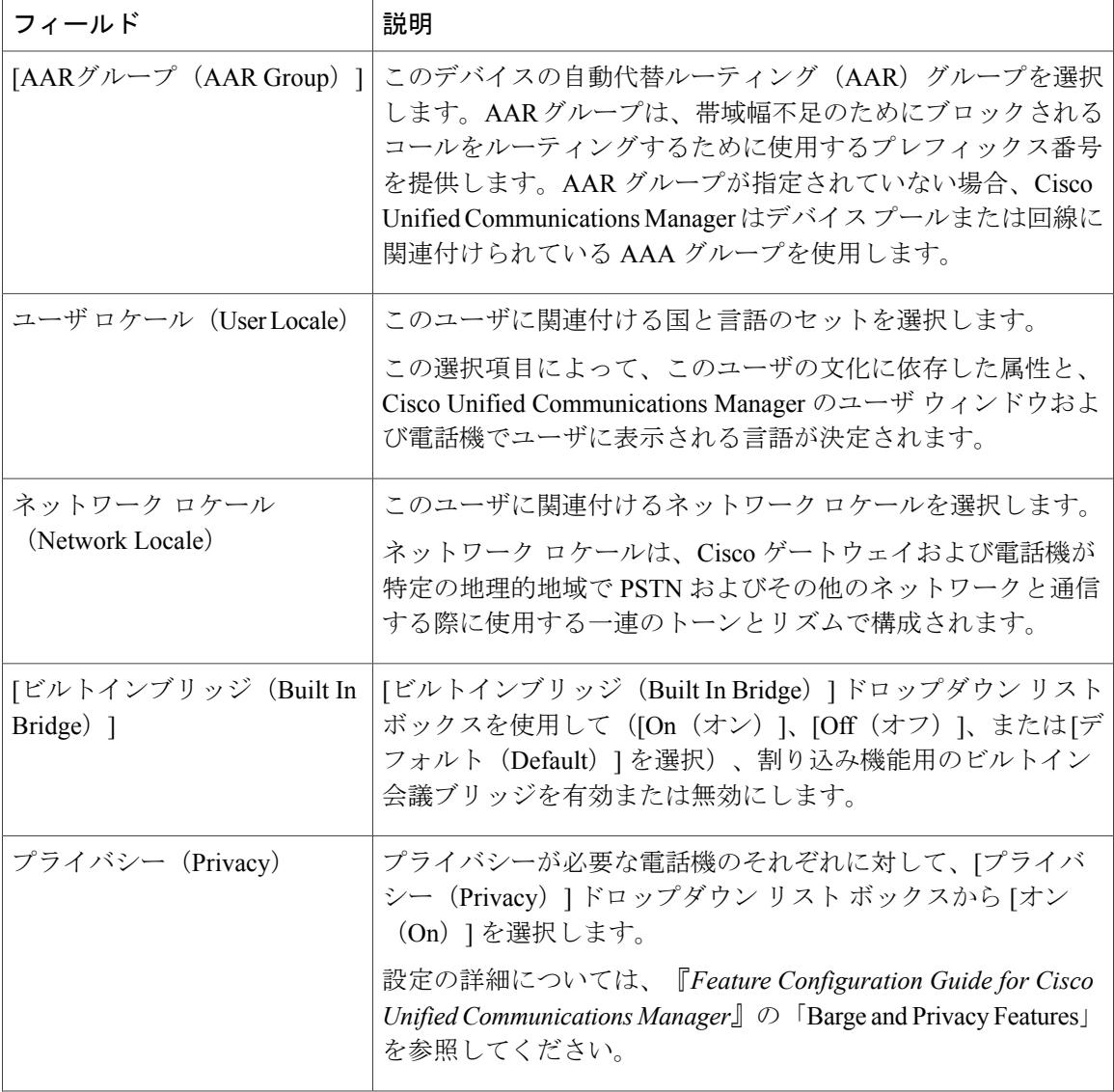

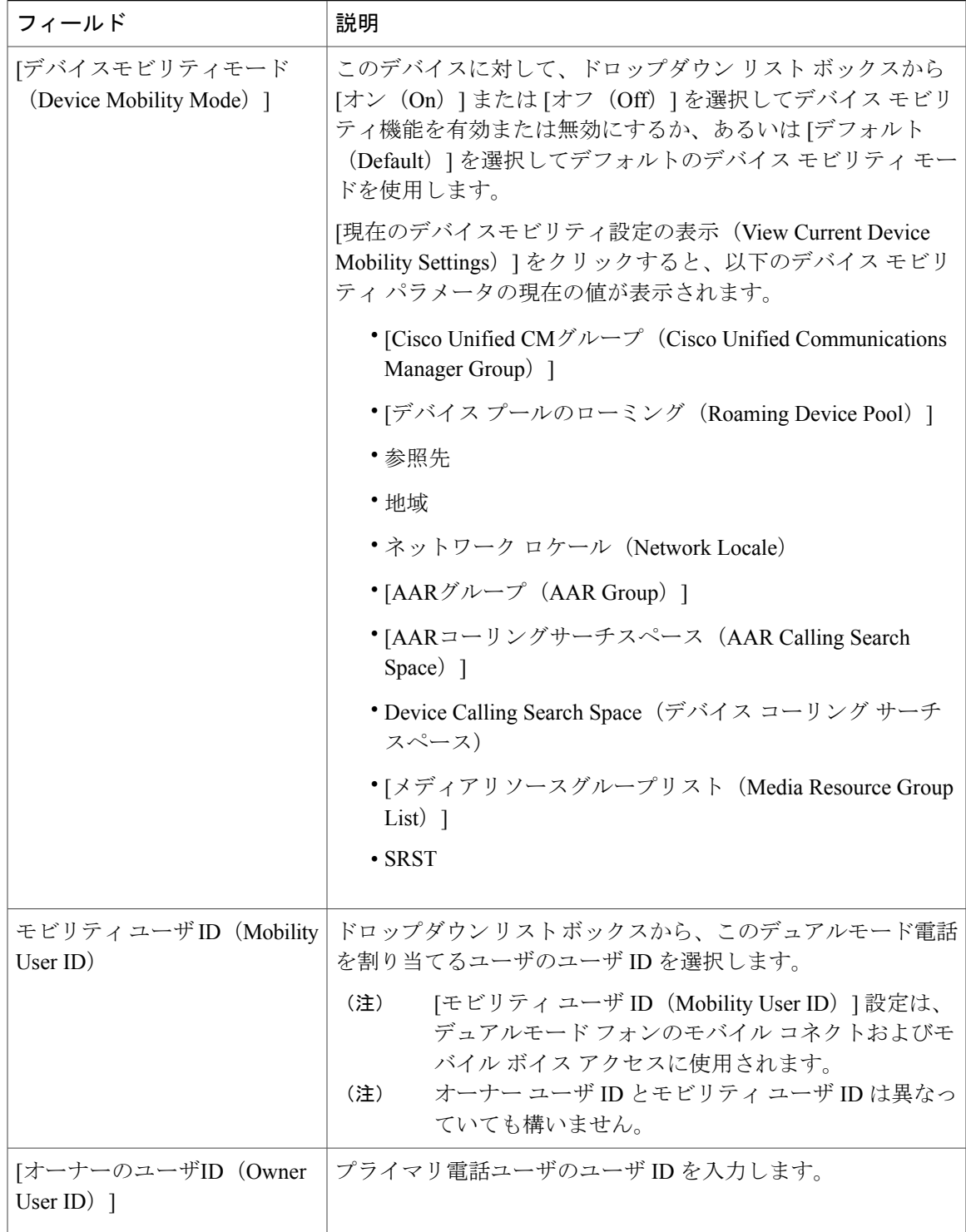

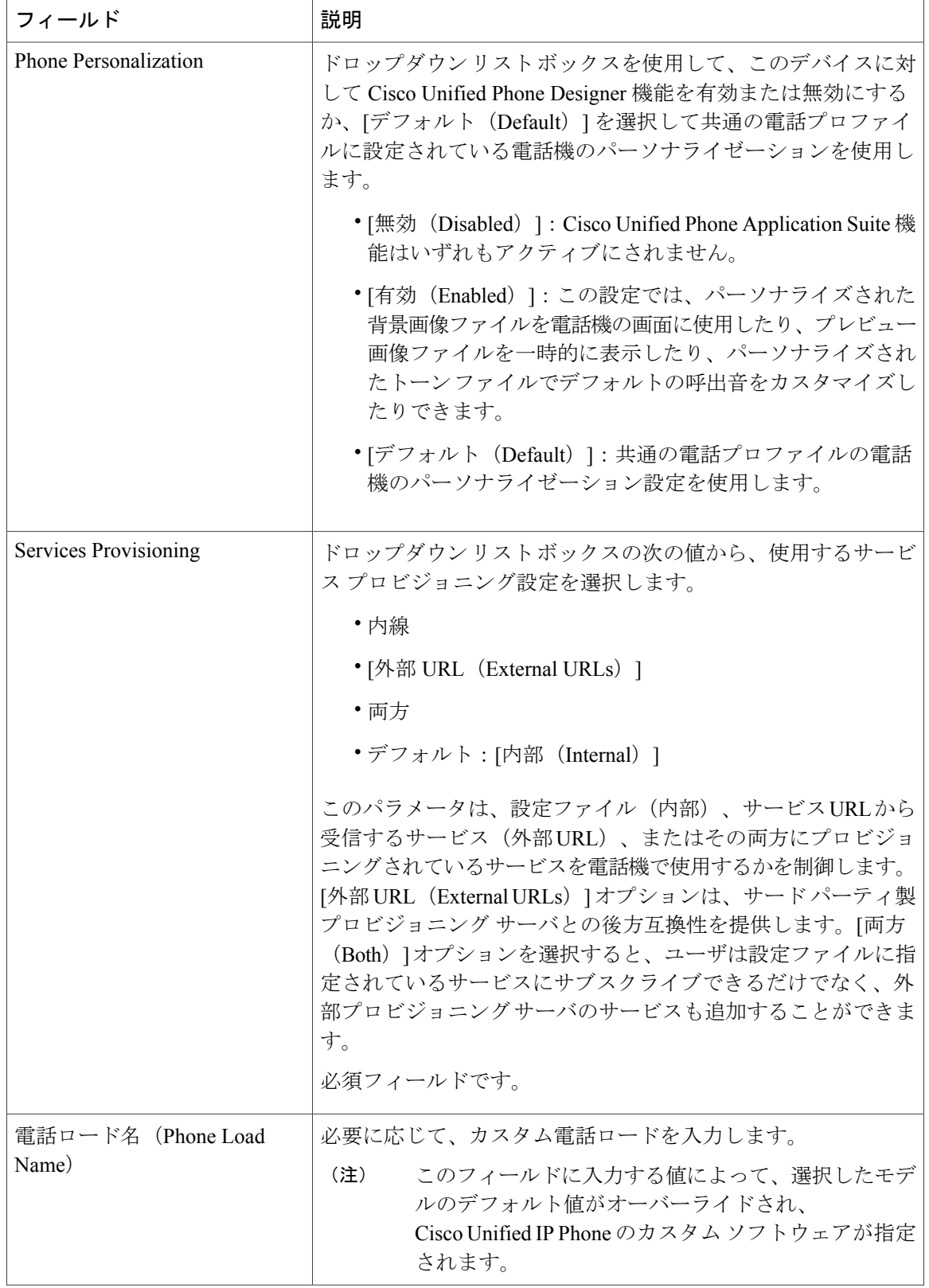

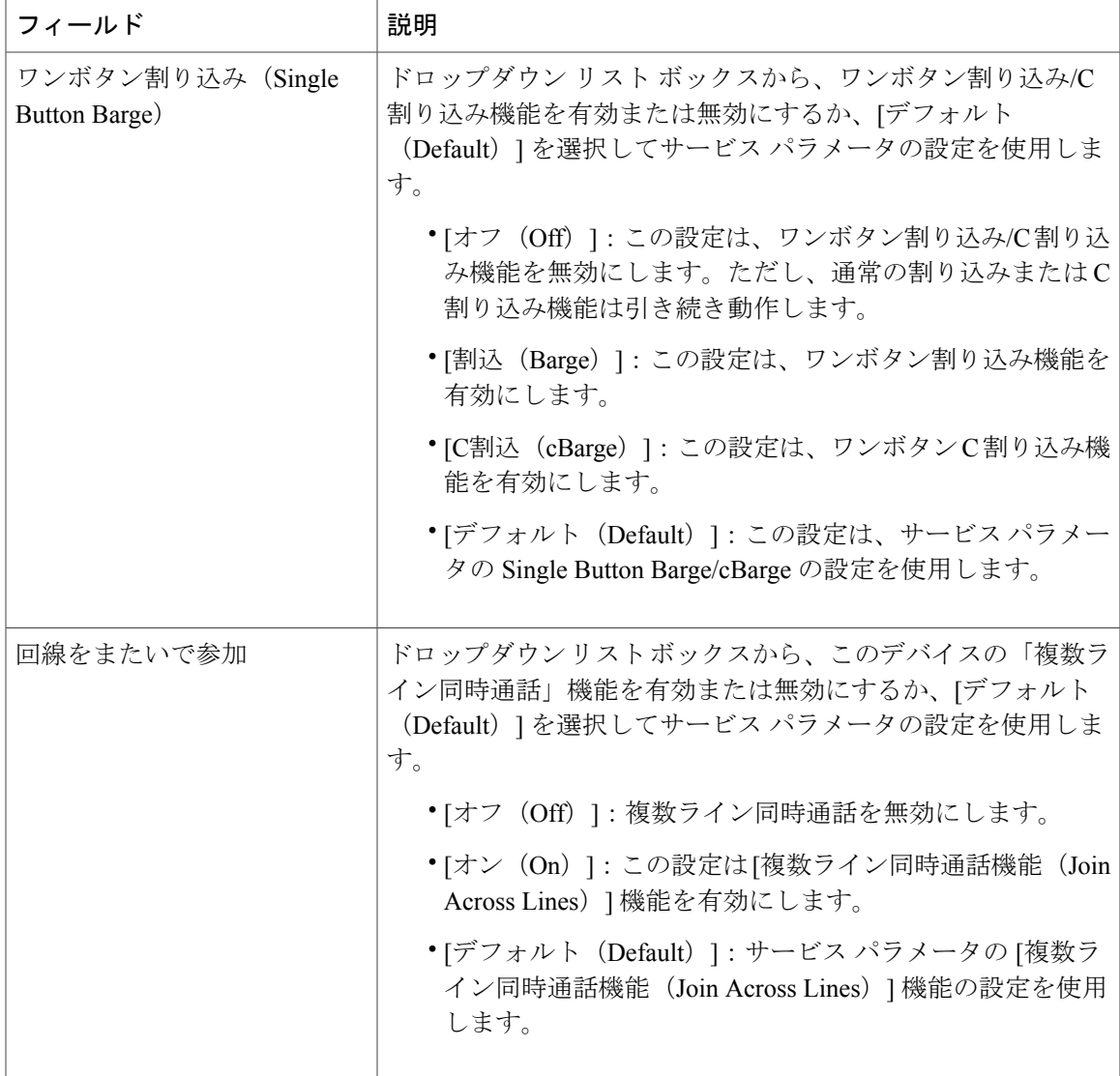

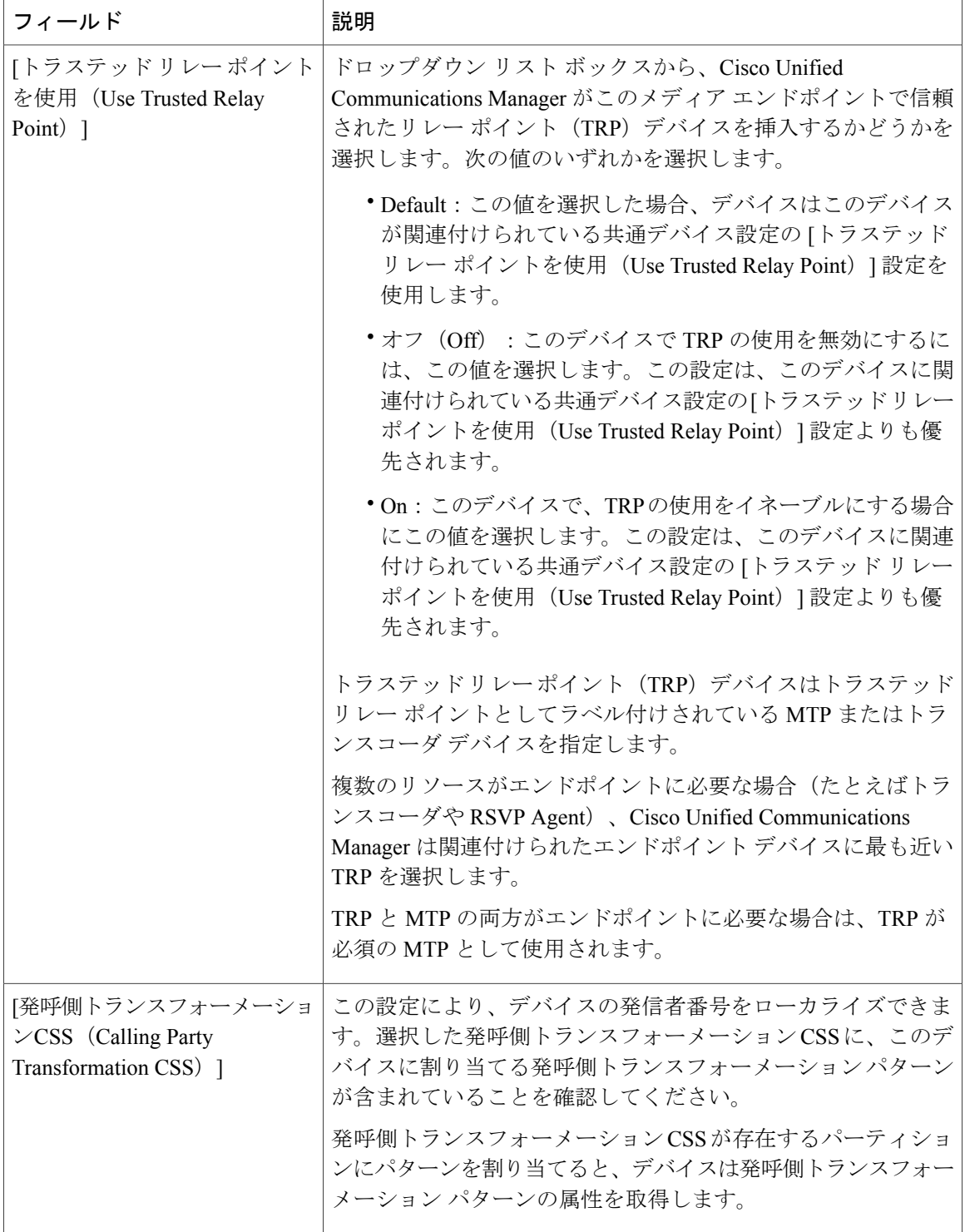

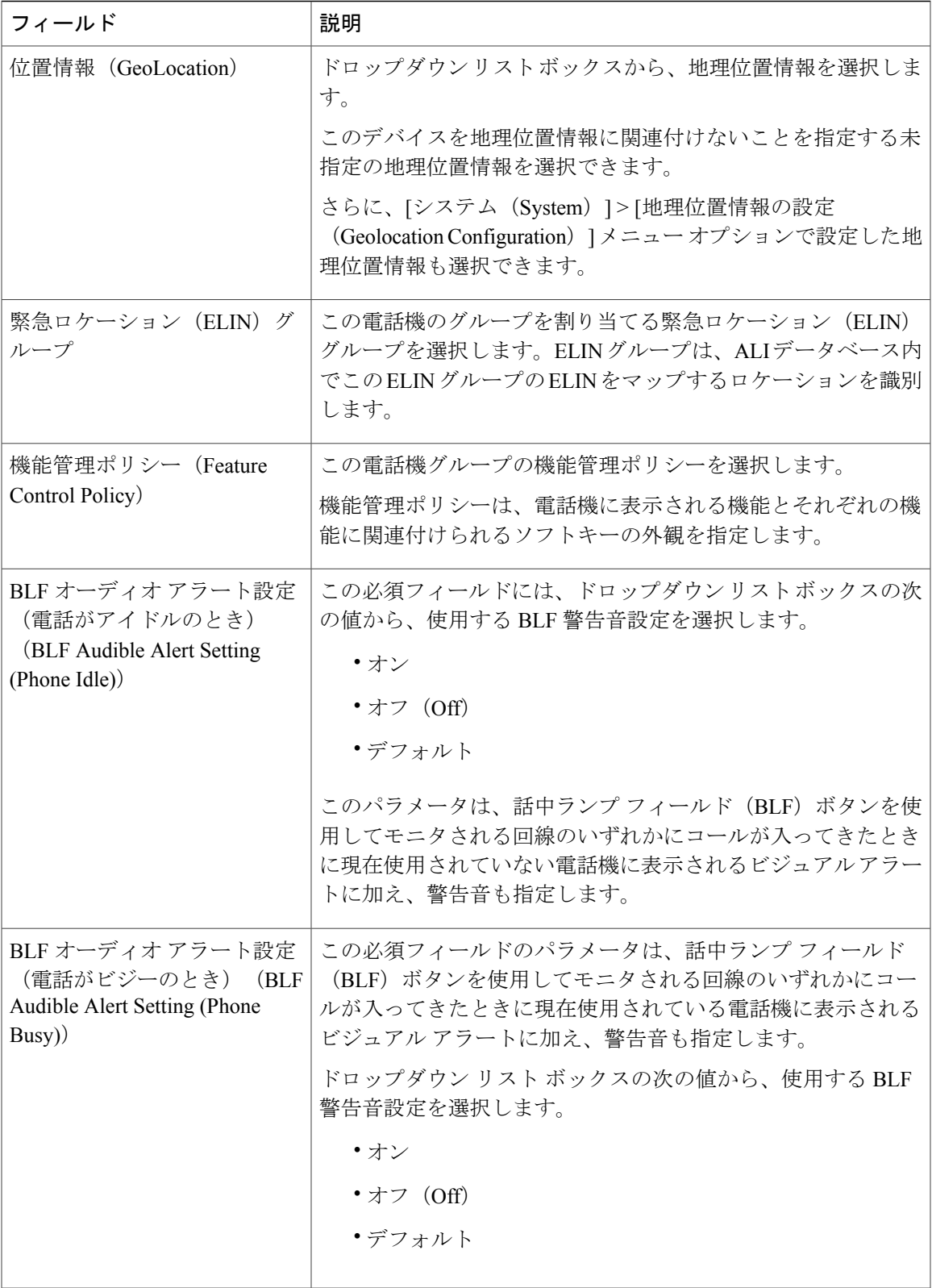

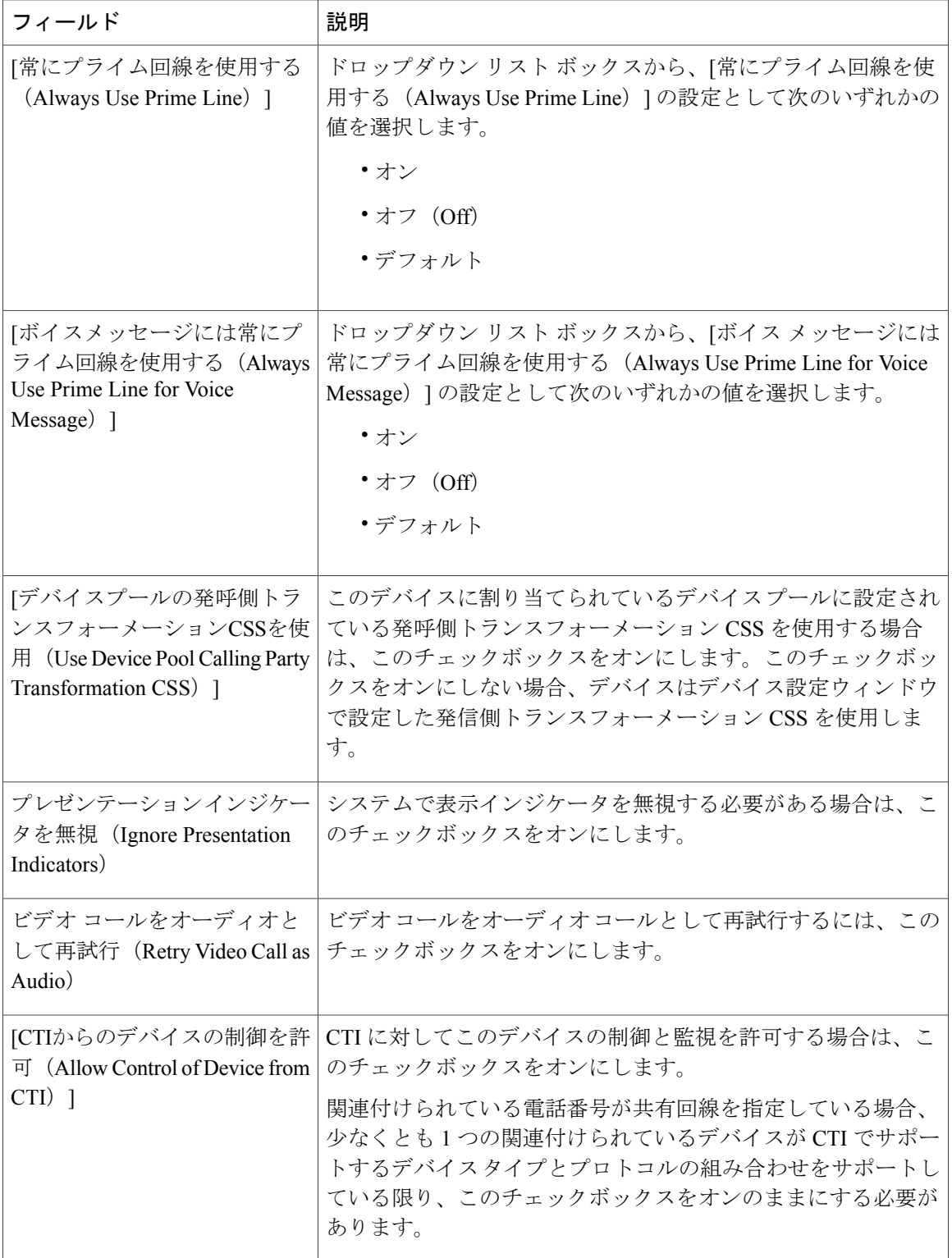

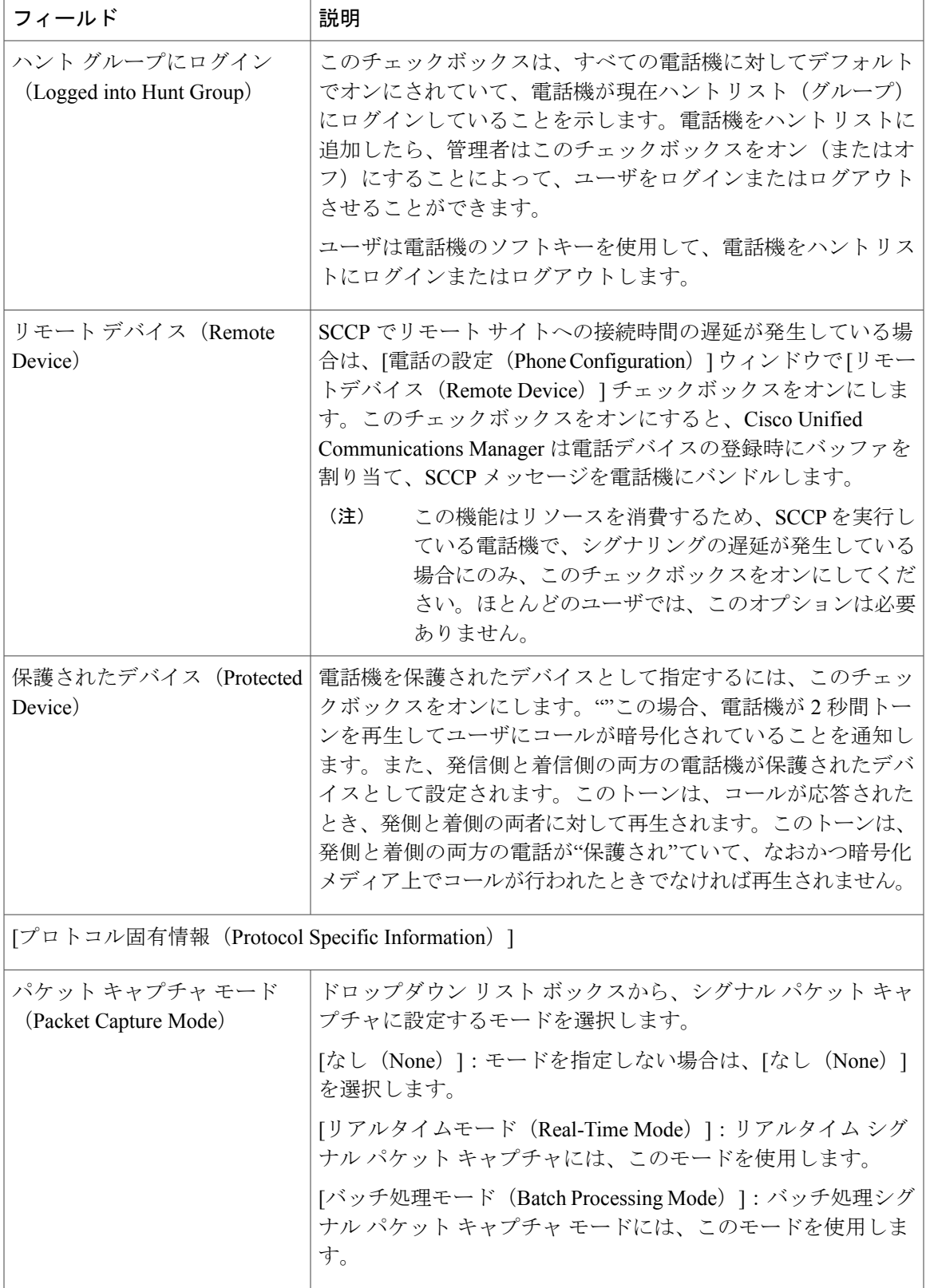

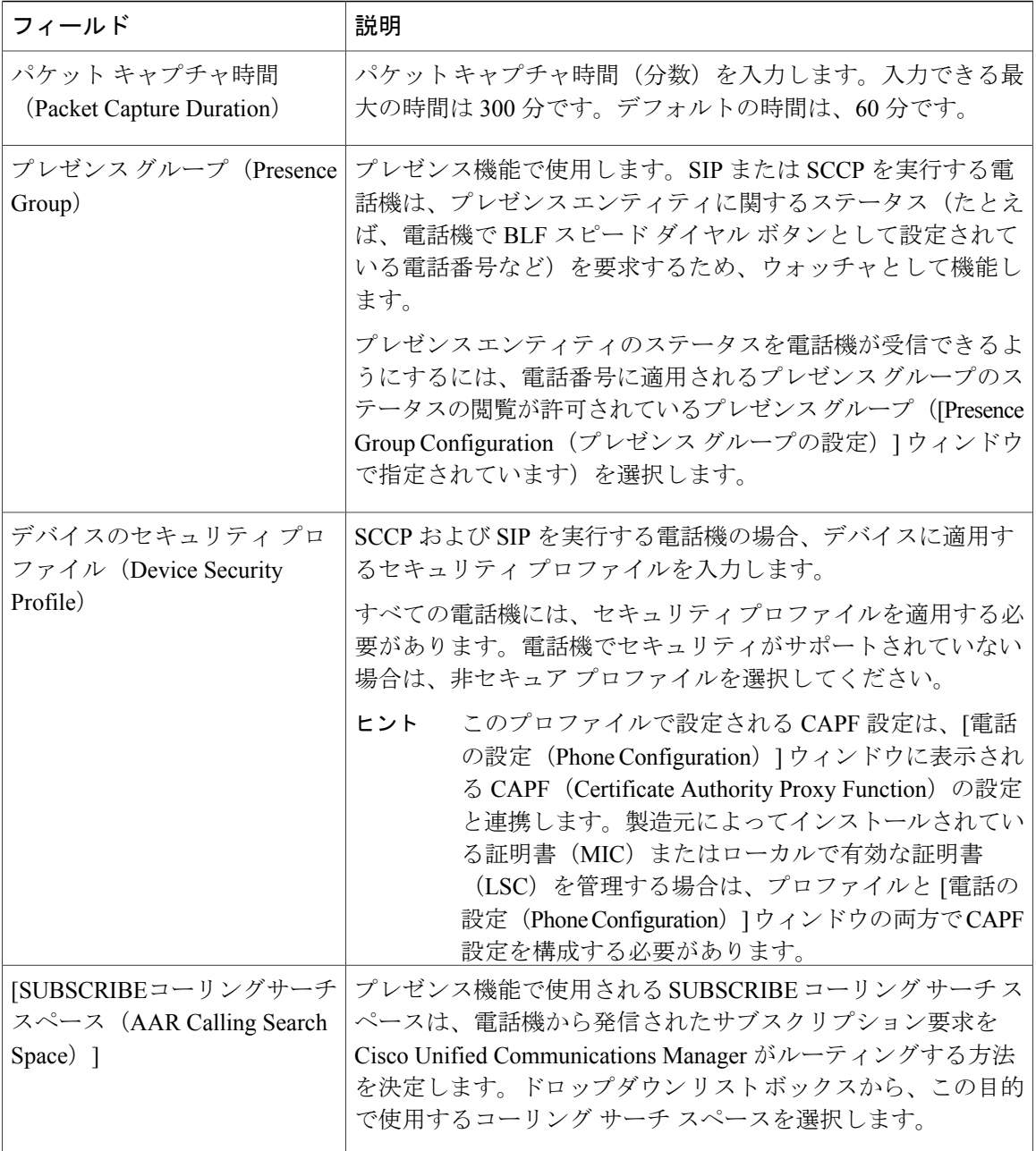

 $\mathbf{I}$ 

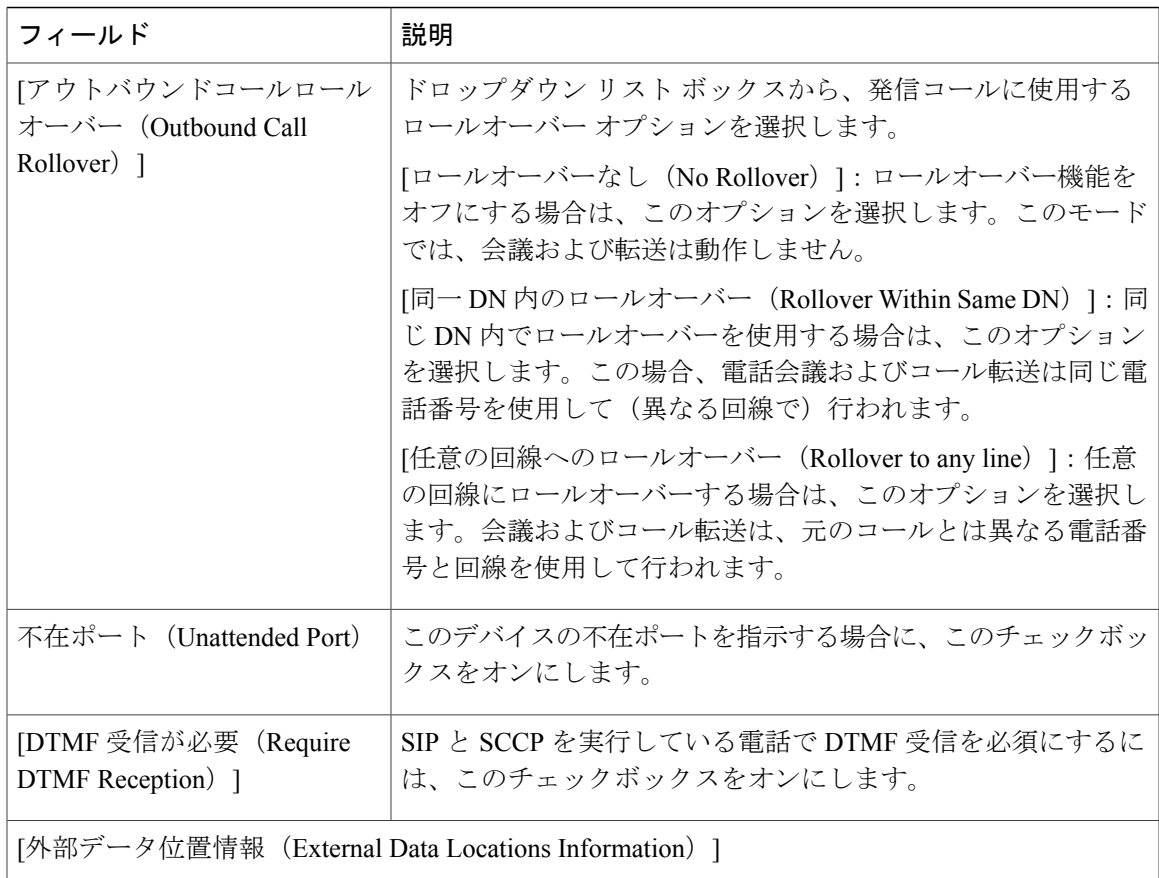

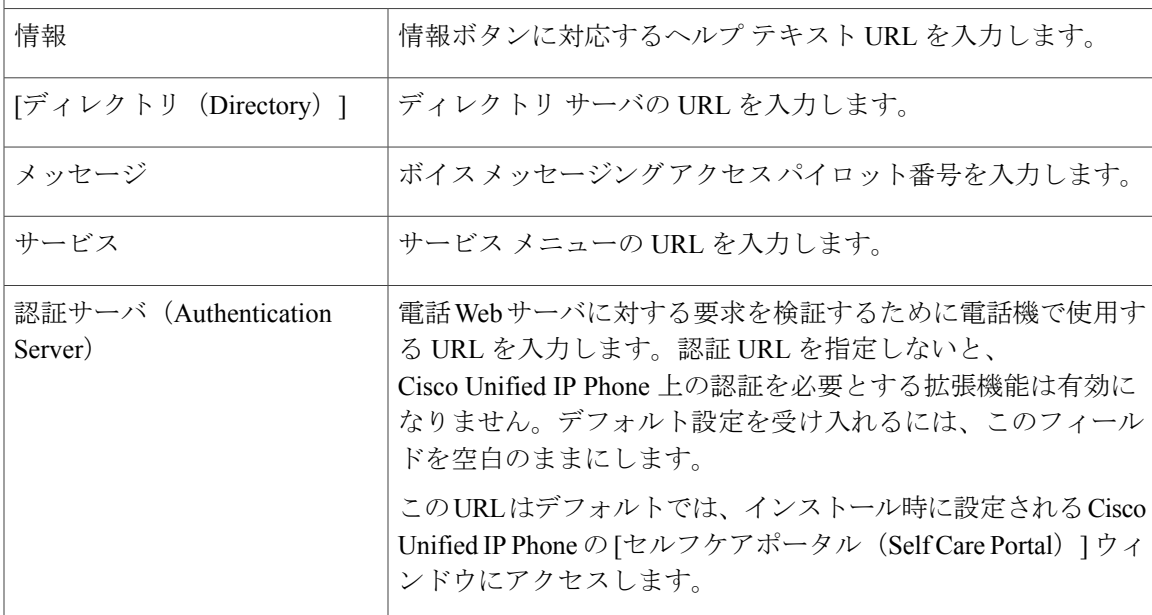

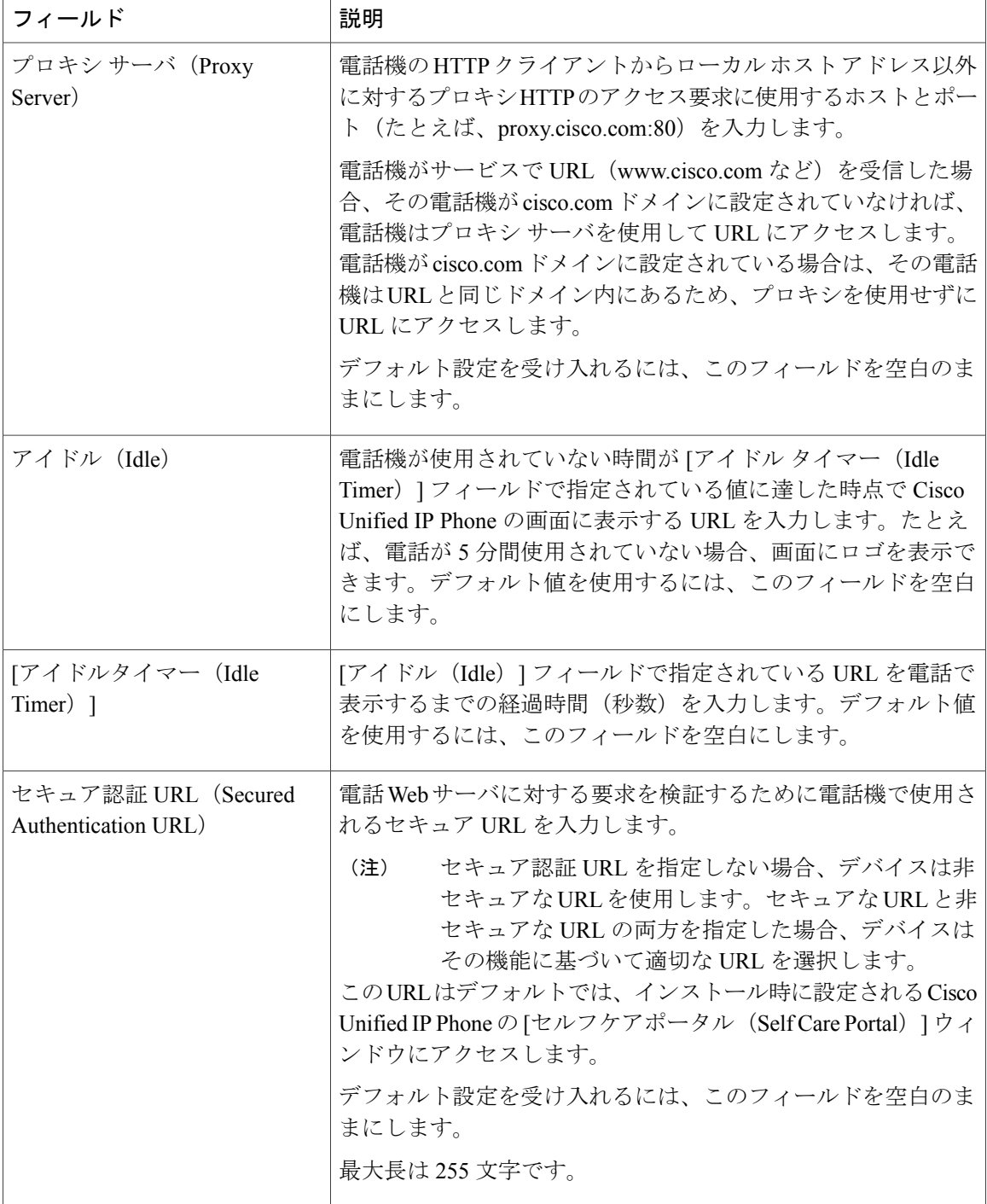

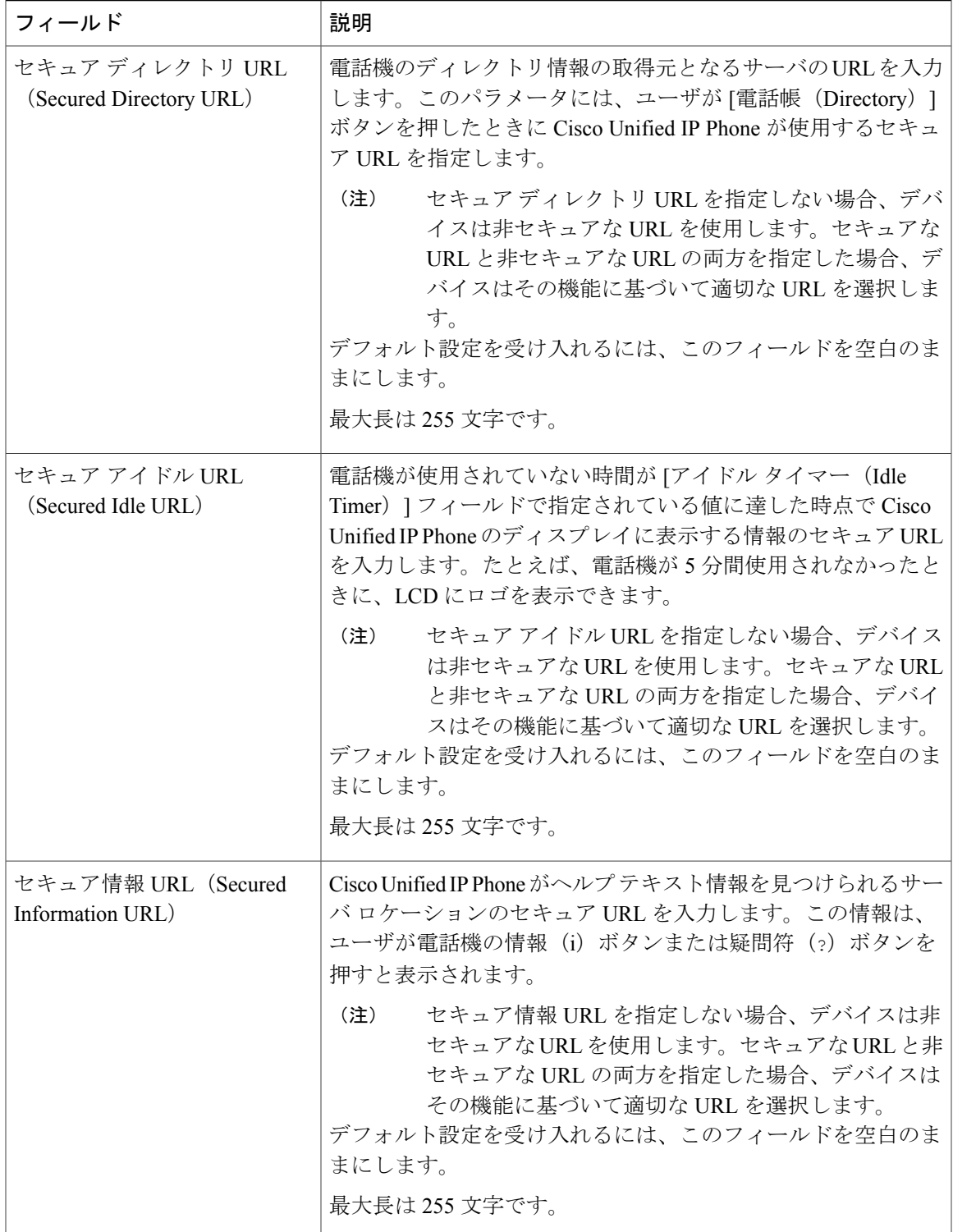

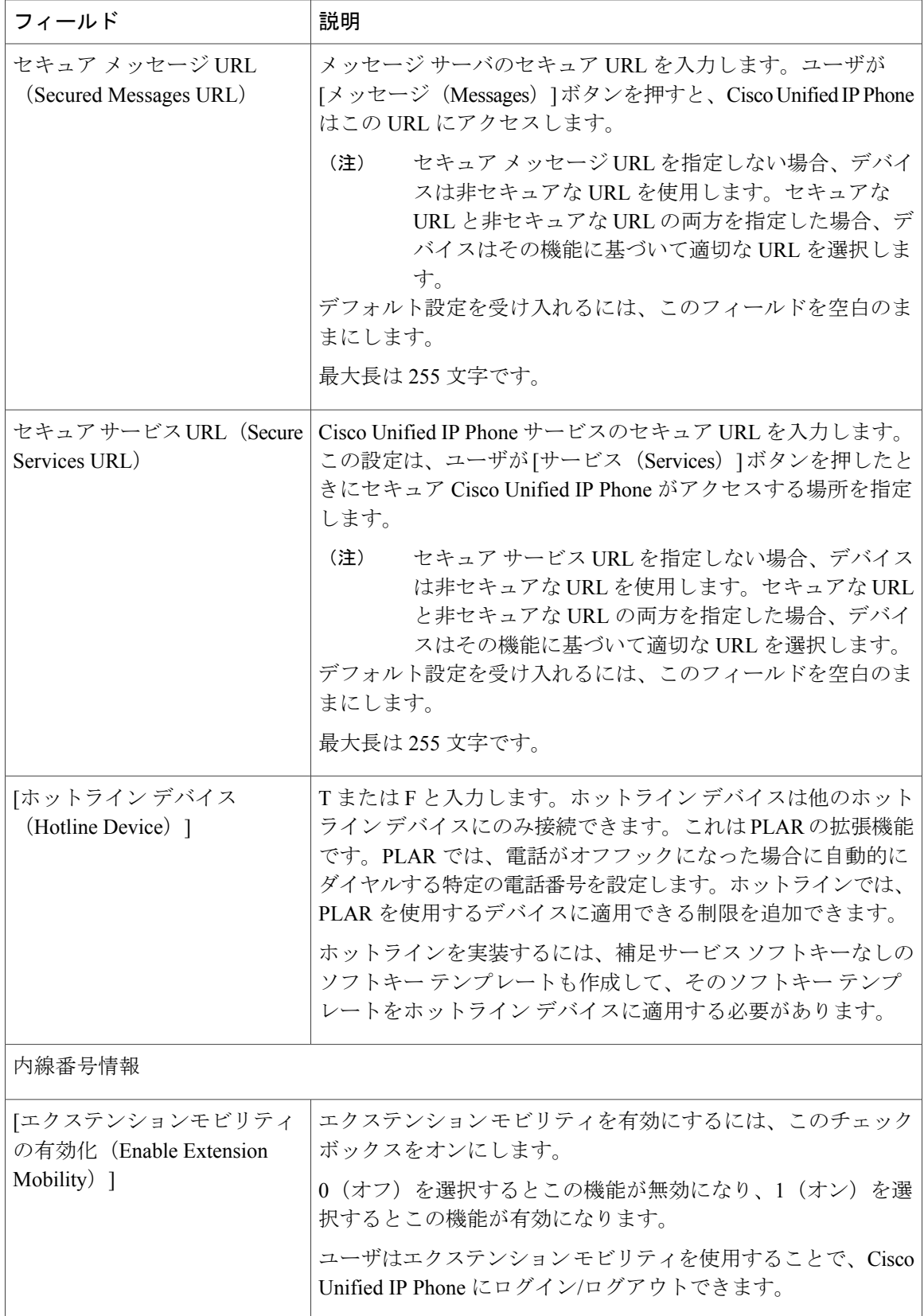

![](_page_20_Picture_348.jpeg)

![](_page_21_Picture_329.jpeg)

![](_page_22_Picture_319.jpeg)

![](_page_23_Picture_320.jpeg)

![](_page_24_Picture_246.jpeg)